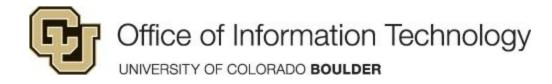

## Remote Mac Lab Access Instructions

## Important Notes

- Only one student can be logged into each virtualized computer at a time. OIT strongly recommends instructors distribute these instructions on a case-by-case basis to prevent over-saturating the labs with logins.
- Users should log into the virtual labs at regularly scheduled class time whenever possible. Reserving virtual lab time is much like reserving a physical space. Others will be teaching remotely using the same virtual classroom licenses at their own class times.
- <u>IMPORTANT:</u> Please log out when finished instead of closing your browser, and instruct students to do the same. <u>Failure to do so may result in the number of virtual/remote computer availability decreasing until the next day.</u>
- Labs have computers that are dedicated for in-person use which will be clearly identifiable. All other computers in the lab will be available for remote access only.
  - To see a list of in-person lab capacities during this phase, please visit the following link:

https://oit.colorado.edu/services/learning-spaces-technology/computing-labs/help/labs-list

 Instructors and students may also use the virtual/remote labs to access software after hours.

## Access Instructions

Splashtop is a tool that will help you connect remotely to a Mac lab computer. Please read all of the instructions below before beginning and when you are done with your session. A VPN connection is NOT required to access computers remotely through Splashtop.

- 1.) Before beginning the steps, please install the "Splashtop Business Access App" that can be found here: <u>https://www.splashtop.com/downloads</u>
  - a.) Select download for appropriate operating system
- 2.) You will have received an invitation from "Splashtop" through your CU email account. Please only follow step 1 in the instructions from the email titled, "Accept the invitation from your administrator". A webpage will open letting you know that you have accepted the invitation. You can close the window at this point.
- 3.) Locate the "Splashtop Business" application you installed on your computer and launch it.
- 4.) When the application launches, select the "Single Sign-On Login"

5.) After selecting the "Single Sign-On Login" link, the only field showing will ask you for your "Single Sign-On Account". Please type in your email address as Identikey username@colorado.edu (identikey@colorado.edu). Select "Log In"

|                                     | 2 |
|-------------------------------------|---|
| <b>Splashtop</b> business           |   |
| buffalor@colorado.edu               |   |
| Stay logged in                      |   |
| Log In                              |   |
| Splashtop account login             |   |
| Sign up for a free trial            |   |
| Learn more about Splashtop Business |   |

6.) Your web browser will open and you will be prompted to sign in with your Identikey on the CU Federated Identity Services Splashtop page. Type in your Identkey username and password and select "Continue"

| Federated Identity Service                                                                                                    |  |
|----------------------------------------------------------------------------------------------------|--|
|                                                                                                    |  |
| Log in to <b>Splashtop</b>                                                                                                    |  |
| CU Login Name                                                                                                    |  |
| Identikey Password                                                                                                    |  |
| Check this box to view your Digital ID Card and reset release approvals<br>before logging into the service. Learn More                                            |  |
| Continue                                                                                                    |  |
| Trouble signing in? We can help.                                                                                                    |  |
| To ensure you end your session with Federated Identity Service, you will need                                                                                     |  |
| to quit your web browser when you are finished. Leaving your browser open<br>may make you more vulnerable to another user gaining access through your<br>account. |  |
| Note: Due to the nature of this authentication page loading dynamically per                                                                                       |  |
| service, DO NOT bookmark the URL in your browser's address bar. Instead,<br>bookmark the service URL (e.g. https://vaicethread.colorado.edu or                    |  |
| boomtank the service unc. (e.g. https://voicetmead.courrado.edu of<br>https://qualtrics.colorado.edu).                                                            |  |
|                                                                                                    |  |

7.) You will now be presented with a screen letting you know that you have successfully logged in and the Splashtop Business app will attempt to sign you in. If this is your first time logging in, you will need to authorize your computer and will be presented with a prompt to do so. Review your email and select the link that says "Authenticate this device." NOTE: You will only have to authorize your device once.

| business   | Authentication Required<br>AUTHENTICATION REQUIRED. We sent an email to<br>relphie.buffalo@colorado.edu. Please click on the<br>authentication link to authenticate this device. |
|------------|----------------------------------------------------------------------------------------------------|
| ralphie.b  | uffalo@colorado.edu                                                                                                    |
| Stay logge | ed in                                                                                                    |
|            | Cancel                                                                                                    |
|            | Splashtop account login                                                                                                    |
|            | Sign up for a free trial                                                                                                    |
|            | Learn more about Splashtop Business                                                                                                    |

8.) Once you have authenticated your device, select "Ok" in the Splashtop Business app and then click "Log In" again. Your browser will once again tell you that you have logged in successfully. On the Splashtop Business app, you will now see a list of computers to access. 9.) The default view will show all computers and labs you have access to, so you might find it helpful to choose "Collapse All Groups" in the View menu. You can also use the search field in the Splashtop Business app to filter a specific lab you are looking for. For example, if you typed in "HUMN 1B35", all the computers in that lab that you have access to will show up.

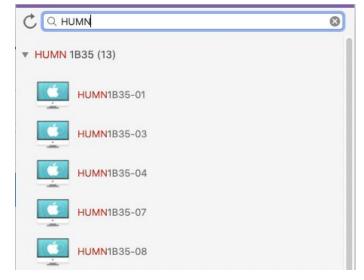

10.) To remotely connect to a computer, select an available computer. Please see below for a reference of the icons and what they mean:

| a.) | <u> </u> | computer available                 |
|-----|----------|------------------------------------|
| b.) |          | computer in use                    |
| c.) | <u>é</u> | computer turned off or unavailable |

d.) NOTE: You may want to use the refresh button to refresh the available machines before connecting to a computer

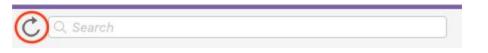

- 11.) Once you've gained access to the computer, you will be prompted to login at the remote Mac login screen. Sign in with your Identikey username and password. Some computers might take longer than others to fully login. Please be patient when logging in and not disconnect your session.
- 12.) Use software as needed for the duration of the class period, or for your after hours session.
- 13.) Please be aware of the amount of time you are logged into the virtual labs and be respectful of the other students/faculty who will need to access the software. The virtual labs are limited resources and staying logged in for long periods of time prevents others from accessing them.

14.) *IMPORTANT:* When you are finished with your session, *please remember to logout of the session by double clicking on the Logout icon* on the desktop or by going to the Apple menu in the top left corner and selecting "Log Out." If you need further access to the software, please do so after hours whenever possible.

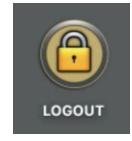

15.) You may now close the window, or select on the "Disconnect" icon located in the

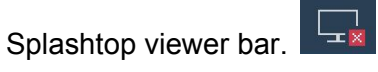